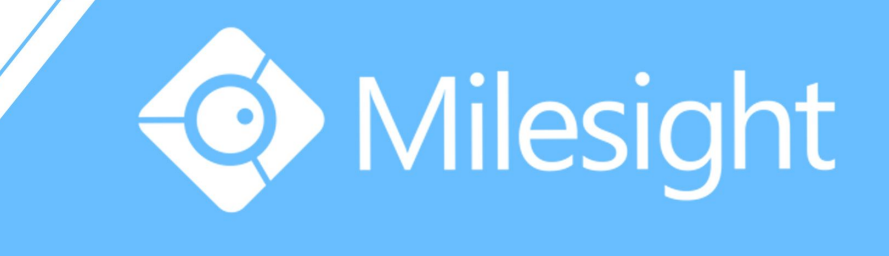

# Milesight-Troubleshooting Motion Detection on NVR

Milesight Technology Co., Ltd.

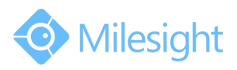

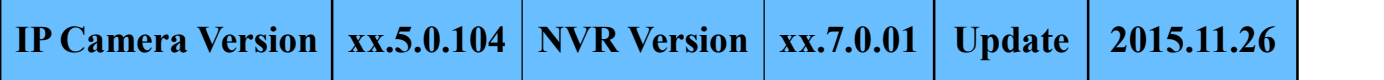

To help you to get the points you want, please read the lead-in first.

## **Lead-in**

This document is organized by the order below:

- 1. How to Enable the Motion Detection
	- 1)Way one--enable the motion detection via NVR
		- Local monitor setting
		- Web interface setting
	- 2)Way two--enable the motion detection via IP cameras
- 2. Recording Setting for Motion Detection
	- 1)Local monitor setting of recording
	- 2)Web interface setting of recording
- 3. Other Alarm Actions for Motion Detection
	- 1)Local monitor setting of other alarm actions
	- 2)Web interface setting of other alarm actions

#### **Note:**

- $\triangleright$  The 1. is the first step and the basic of 2. and 3.. If you want to record video when motion detection is triggered, please refer to 1. and 2.. If you want to hear audio alarm or set other alarm actions when something moves in the detected region, please refer to 1 and 3..
- Please attach importance to where the mark **\*\*\*\*\*** appears, because it may removes your confusions or give a quick guide when you operate the motion detection of NVR.

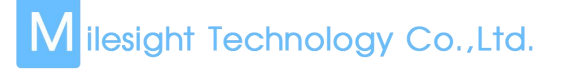

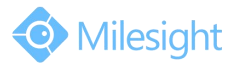

## **1. How to Enable the Motion Detection**

Milesight's NVR and IP cameras are data synchronization in the terms of motion detection; hence you can just choose one of two ways below, via NVR or via IP cameras, to enable it.

## **1) Way one--enable the motion detection via NVR**

● Local monitor setting

**Step1:** Log in the local monitor, and go to "Event"→"Motion Detection"

| о                |                                | <b>Event Settings</b> |                    |                     |                                                        |                     |                      |                                |                 |                |                                |  |
|------------------|--------------------------------|-----------------------|--------------------|---------------------|--------------------------------------------------------|---------------------|----------------------|--------------------------------|-----------------|----------------|--------------------------------|--|
| Video Loss       | <b>Motion Detection</b>        |                       |                    |                     |                                                        |                     |                      |                                |                 |                |                                |  |
| Motion Detection |                                |                       |                    |                     |                                                        |                     |                      |                                |                 |                |                                |  |
| Alarm Input      |                                |                       |                    |                     |                                                        | э                   |                      | D                              | $\overline{6}$  | 7              | $\mathbf{a}$                   |  |
| Alarm Output     |                                |                       |                    | g.                  | 10                                                     | 11                  | 12                   | 13                             | 14              | 15             | 16                             |  |
| Exception        |                                |                       |                    |                     |                                                        |                     |                      |                                |                 |                |                                |  |
|                  |                                |                       |                    | 17                  | 18                                                     | 19                  | 20                   | 21                             | 22              | 23             | 24                             |  |
|                  |                                |                       |                    | 25                  | 26                                                     | 27                  | 28                   | 29                             | 30 <sub>2</sub> | 31             | 32                             |  |
|                  | Channel:1 Name:CAM1            |                       |                    |                     | - Enable IPC's Motion Schedule<br>ALL Set<br>ALL Clear |                     |                      |                                |                 |                |                                |  |
|                  |                                |                       |                    | Sensitivity         |                                                        |                     |                      |                                | п               |                | ٠                              |  |
|                  |                                |                       |                    | Action              |                                                        |                     |                      |                                | <b>G</b> Edit   |                |                                |  |
|                  |                                |                       |                    |                     |                                                        |                     |                      |                                |                 |                |                                |  |
|                  | <b>Trigger Channels Record</b> | ALL <sup></sup>       | в<br>9<br>17<br>25 | 2<br>10<br>18<br>26 | 3<br>11<br>19<br>27                                    | ٠<br>12<br>20<br>28 | s:<br>13<br>21<br>29 | $\mathbf{6}$<br>14<br>22<br>30 | $\overline{7}$  | 15<br>23<br>31 | $\mathbf{B}$<br>16<br>24<br>32 |  |
|                  |                                |                       |                    |                     |                                                        |                     |                      |                                |                 |                |                                |  |
| Live View        |                                |                       |                    |                     | Copy                                                   |                     |                      | Apply                          |                 | Back           |                                |  |

Figure 1.1 Motion Detection Settings in Local Monitor

**Step2:** Choose the corresponding channel, set the motion region and motion sensitivity.

**Step3:** As for the schedule of motion detection, if you tick the "Enable camera's Motion", the schedule will be set as continuous type, whole day and whole week. If not, the schedule is decided by settings of IP cameras. So the schedule setting of motion detection on cameras must be done before if you don't tick this option or you want to set detection for a certain time.

**Step4:** Check settings. Log in "Status"→"Event Status", when something moves in the detected region, we will see the " $\blacksquare$ " changing to " $\blacksquare$ ", besides there is a motion indication " $\mathbb{F}$ " in local monitor live view.

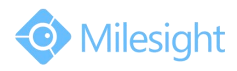

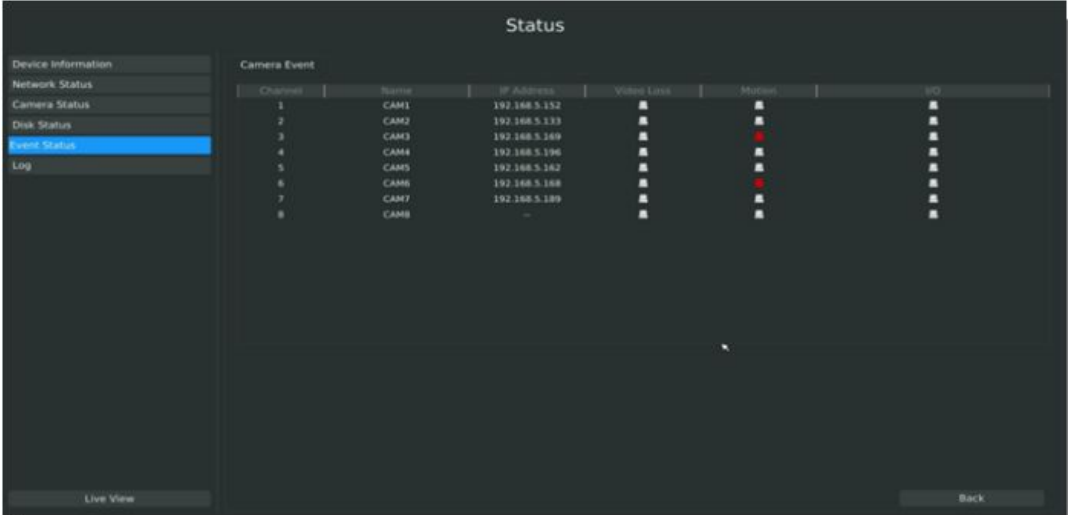

Figure 1.2 motion detection status in NVR local monitor

Web interface setting

Step1: Log in NVR Web, click "Settings"→"Event"→"Motion Detection".

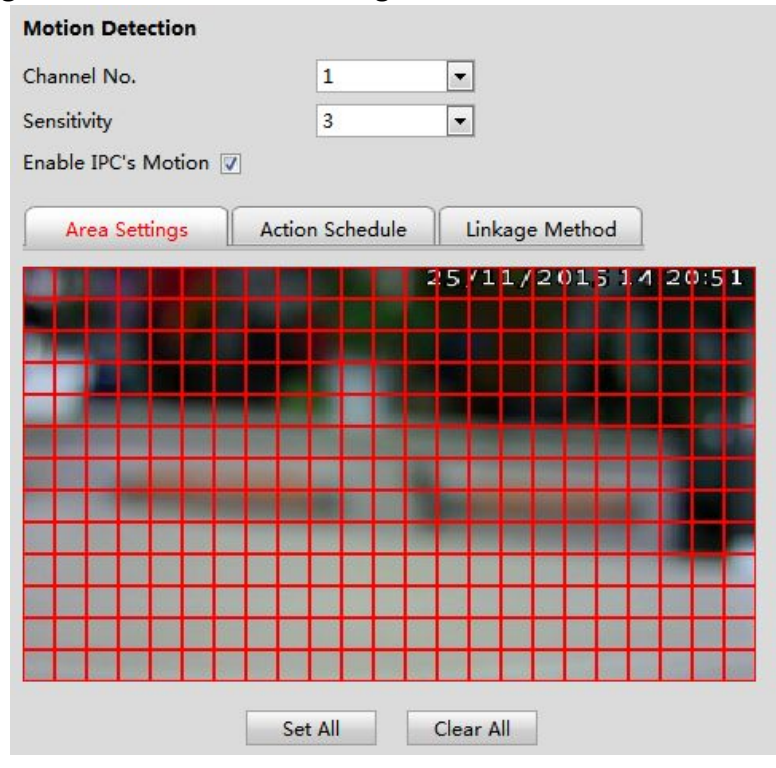

Figure 1.3 Motion Settings in NVR Web

**Step2:** Choose the corresponding channel, set the motion region and motion sensitivity.

**Step3:** As for the schedule of motion detection, if you tick the "Enable Camera's Motion", the schedule will be set as continuous type, whole day and whole week. If not, the schedule is decided by settings of IP cameras. So the schedule setting of motion detection on cameras must be done before if you don't tick this option or

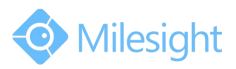

#### you want to set detection for a certain time.

**Step4:** Check settings. Log in "Status"→"Event Status", when something moves in

the detected region, we will see the  $\mathscr{C}$   $\blacksquare$ " changing to  $\mathscr{C}$   $\blacksquare$ ".

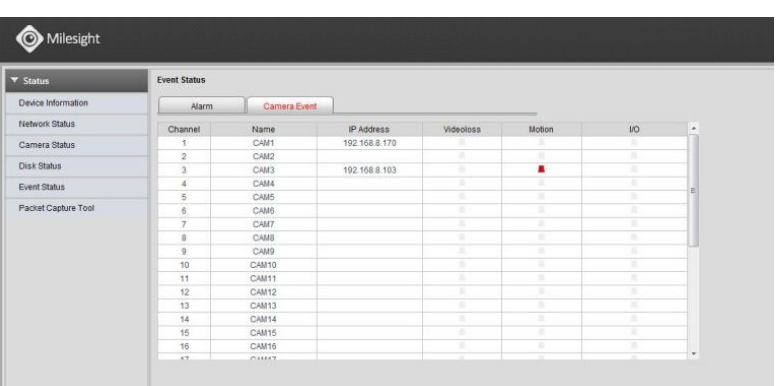

Figure 1.4 motion detection status in NVR Web

## **2) Way two--enable the motion detection via IP cameras**

Step1: Log in web, and go to "Advanced Settings"→"Alarm". Tick "Enable Alarm" and choose "Trigger Type" as "Motion Detection".

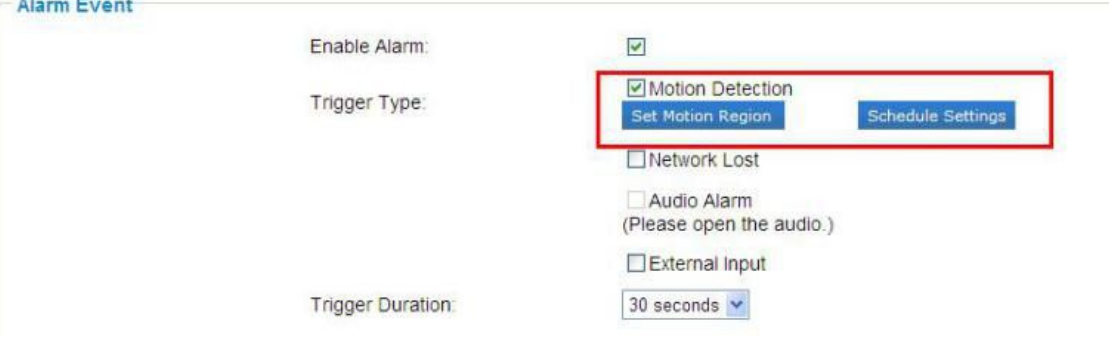

Figure 1.5 motion detection settings

**Step2:** Set the Motion Region and choose the sensitivity.

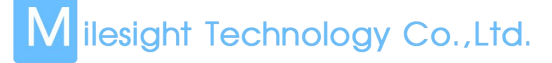

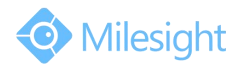

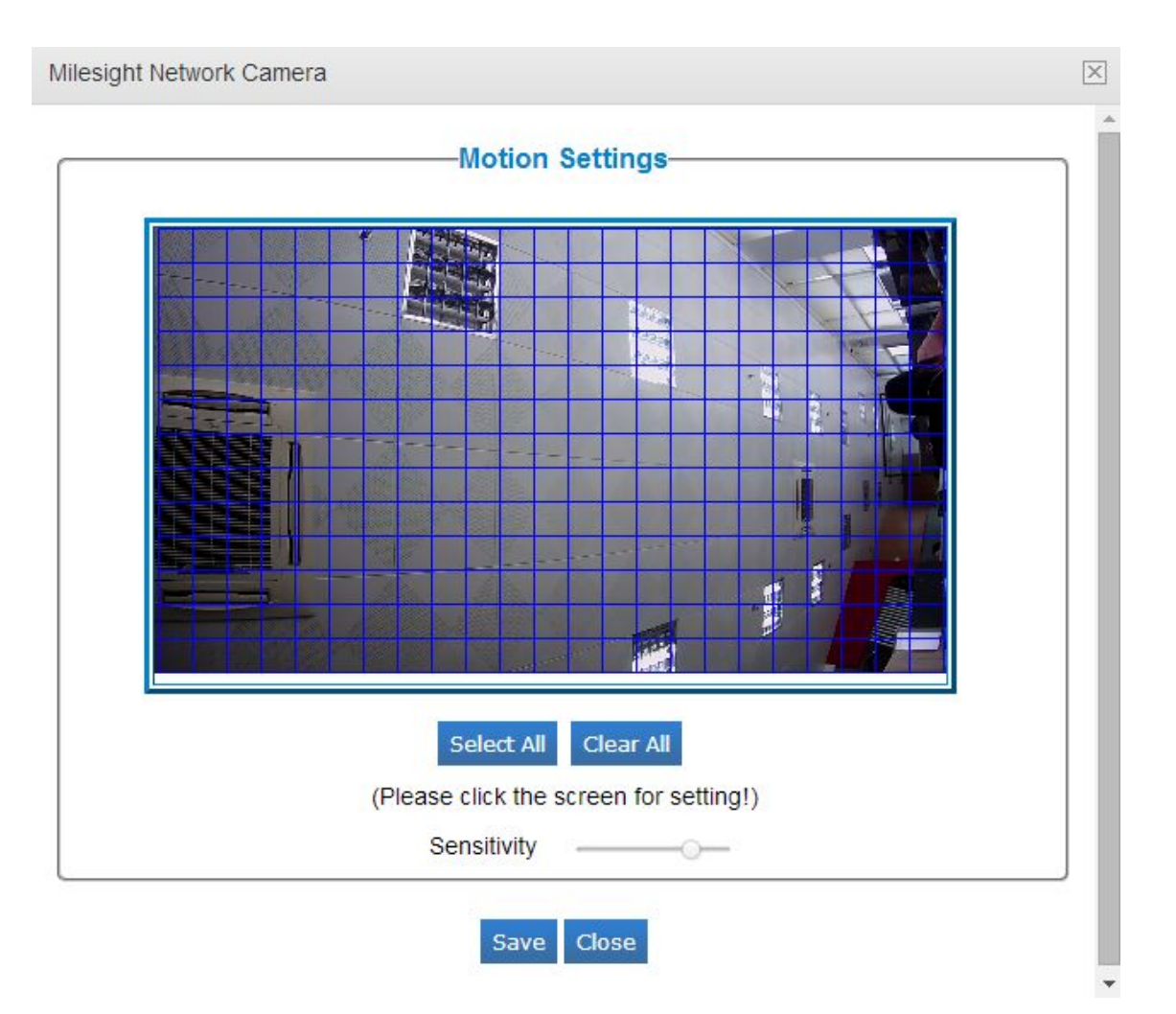

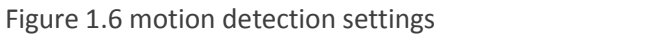

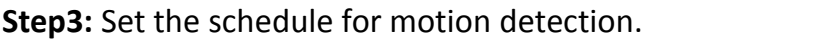

|                        | <b>Motion Detection Time Schedule</b>                 |                                                       |                                                                   |                    |
|------------------------|-------------------------------------------------------|-------------------------------------------------------|-------------------------------------------------------------------|--------------------|
| ø                      | Period1                                               | Period <sub>2</sub>                                   | Period <sub>3</sub>                                               |                    |
| Sunday                 | 00 $\bullet$ 00 $\bullet$ - 24 $\bullet$ 00 $\bullet$ | 00 $\bullet$ 00 $\bullet$ - 24 $\bullet$ 00 $\bullet$ | 00 $\bullet$ 00 $\bullet$ - 24 $\bullet$ 00 $\bullet$             | Copy to Other Days |
| Monday                 | 00 $\bullet$ 00 $\bullet$ -24 $\bullet$ 00 $\bullet$  | 00 $\bullet$ 00 $\bullet$ - 24 $\bullet$ 00 $\bullet$ | 00 $\bullet$ 00 $\bullet$ - 24 $\bullet$ 00 $\bullet$             | Copy to Other Days |
| $\blacksquare$ Tuesday | 00 $\bullet$ 00 $\bullet$ - 24 $\bullet$ 00 $\bullet$ | 00 $\bullet$ 00 $\bullet$ - 24 $\bullet$ 00 $\bullet$ | 00 $\bullet$ 00 $\bullet$ - 24 $\bullet$ 00 $\bullet$             | Copy to Other Days |
| Wednesday              | 00 $\bullet$ 00 $\bullet$ -24 $\bullet$ 00 $\bullet$  | 00 $\bullet$ 00 $\bullet$ - 24 $\bullet$ 00 $\bullet$ | 00 $\bullet$ 00 $\bullet$ -24 $\bullet$ 00 $\bullet$              | Copy to Other Days |
| Thursday               | 00 $\bullet$ 00 $\bullet$ - 24 $\bullet$ 00 $\bullet$ | 00 $\bullet$ 00 $\bullet$ - 24 $\bullet$ 00 $\bullet$ | 00 $\bullet$ 00 $\bullet$ - 24 $\bullet$ 00 $\bullet$             | Copy to Other Days |
| erct                   | 00 $\bullet$ 00 $\bullet$ -24 $\bullet$ 00 $\bullet$  | 00 $\bullet$ 00 $\bullet$ -24 $\bullet$ 00 $\bullet$  | 00 $\bullet$ 00 $\bullet$ - 24 $\bullet$ 00 $\bullet$             | Copy to Other Days |
| Saturday               | 00 $\bullet$ 00 $\bullet$ - 24 $\bullet$ 00 $\bullet$ | 00 $\bullet$ 00 $\bullet$ - 24 $\bullet$ 00 $\bullet$ | 00 $\mathbf{v}$ 00 $\mathbf{v}$ - 24 $\mathbf{v}$ 00 $\mathbf{v}$ | Copy to Other Days |

Figure 1.7 motion detection schedule

**Step4:** Check settings. After setting motion detection successfully, you will see the warming red spot on the live video page. And when you log into NVR, you will see that the NVR updates its parameters with IP cameras automatically.

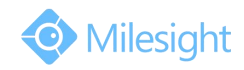

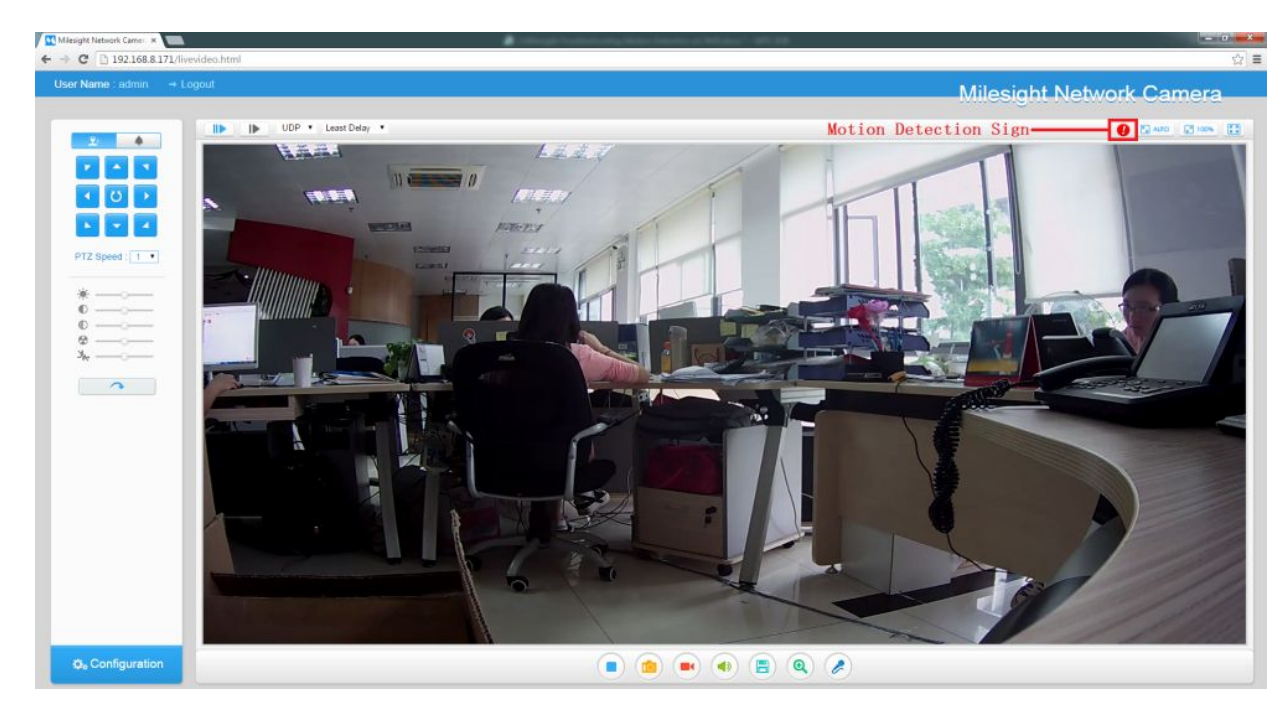

Figure 1.8 motion detection

# **2. Recording Setting for Motion Detection (based on 1.)**

After finishing 1., you can set recording for motion detection.

## **1) Local monitor setting of recording**

**Step1:** Log in the local monitors, and go to "Record"→"Record model", tick "Record by Schedule". (Do not choose "Never" and "Always", just check "By Schedule" if you want the camera to record only when motion is triggered)

**Step2:** Go to "Main Menu"→"Record"→"Record Schedule", draw the time table to set the record schedule for motion detection, like the picture shown below.

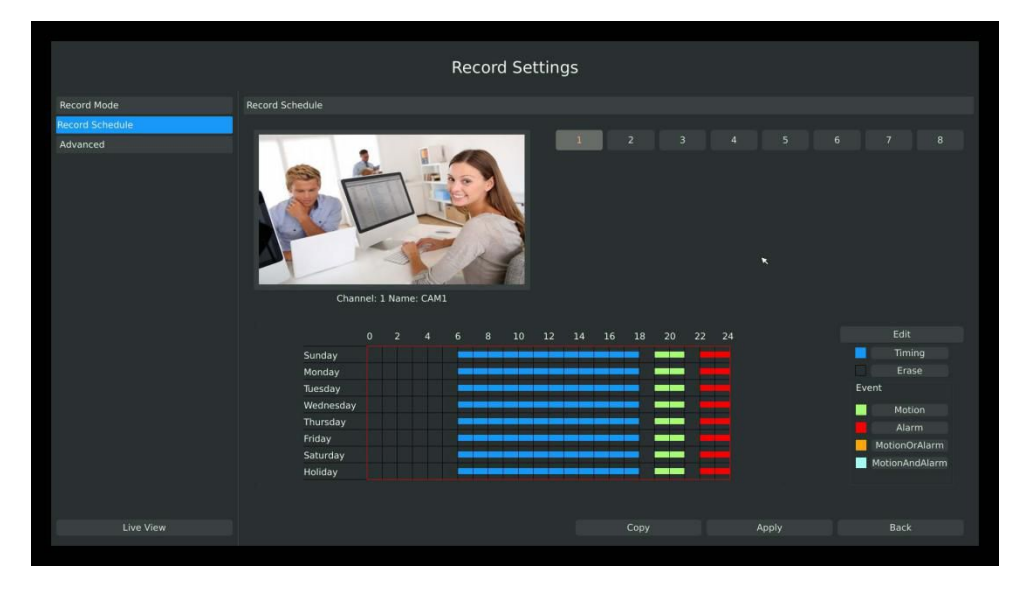

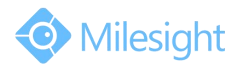

Figure 2.1 Alarm record settings on NVR local monitor

**Step3:** Go to "Main Menu"→"Event"→"Motion Detection", choose the camera channel that you already finished steps above, and tick channels you want to record in the column of "Trigger Channels Record".

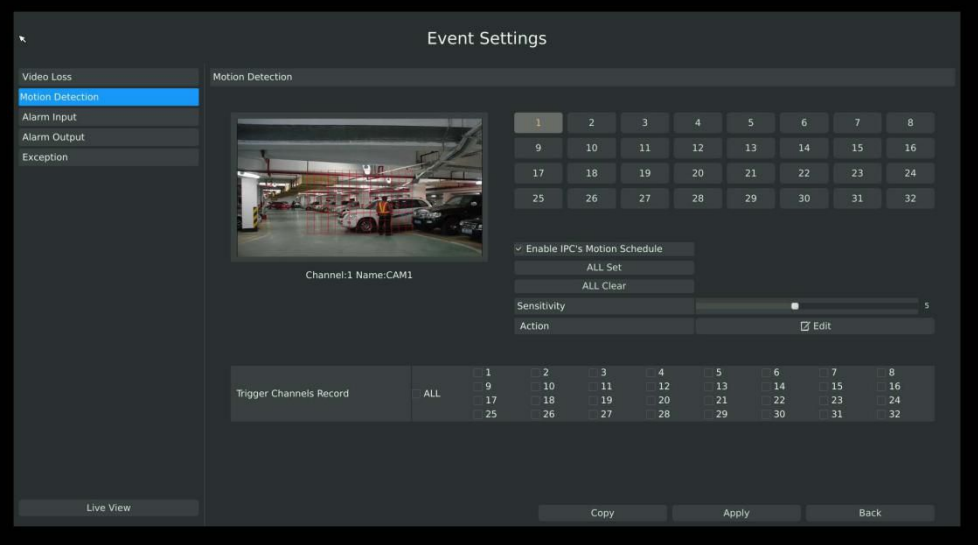

Figure 2.2 Alarm record settings on NVR local monitor

## **2) Web interface setting of recording**

**Step1:** Log in NVR Web, go to "Settings"-> "Record"-> "Record model", tick "Record by Schedule". (Do not choose "Never" and "Always", just check "By Schedule" if you want the camera to record only when motion is triggered)

| <b>V</b> Local Configuration | <b>Record Mode</b> |           |               |                          |
|------------------------------|--------------------|-----------|---------------|--------------------------|
| Local Configuration          | Channel            | No Record | Always Record | Record By Schedule       |
|                              | CH1                |           |               | $\overline{\mathcal{L}}$ |
| Camera                       | CH2                | $\Box$    | $\Box$        | $\overline{\mathcal{C}}$ |
| <b>Execord</b>               | CH3                | $\Box$    | $\Box$        | $\overline{\mathcal{L}}$ |
|                              | CH4                | $\Box$    | $\Box$        | $\overline{\mathcal{C}}$ |
| Record Mode                  | CH <sub>5</sub>    | o         | $\Box$        | $\overline{\mathcal{C}}$ |
|                              | CH <sub>6</sub>    | ۰         | n             | $\overline{\mathcal{L}}$ |
| Record Schedule              | CH <sub>7</sub>    | □         | $\Box$        | $\overline{\mathcal{C}}$ |
| Advanced                     | CH <sub>8</sub>    | 0         | $\Box$        | $\overline{\mathcal{C}}$ |
| System                       |                    |           |               | OK                       |
| $\triangleright$ Event       |                    |           |               |                          |

Figure 2.3 Alarm record settings in NVR Web

**Step2:** Go to "Settings"→"Record"→"Record Schedule", edit the time table to set the record schedule for motion detection, like the picture shown below.

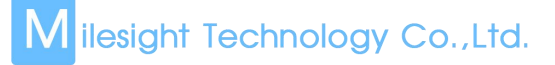

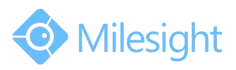

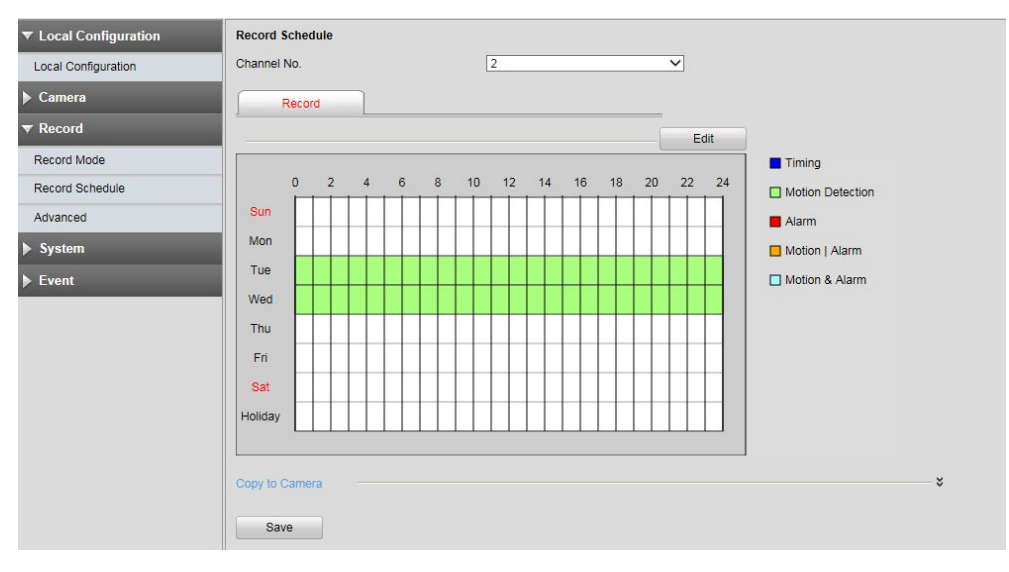

Figure 2.4 Alarm record settings in NVR Web

**Step3:** Go to "Settings"→"Event"→"Motion Detection"→"Linkage Method", choose the camera channel that you already finished steps above, and tick channels you want to record in the column of "Trigger Channels Record".

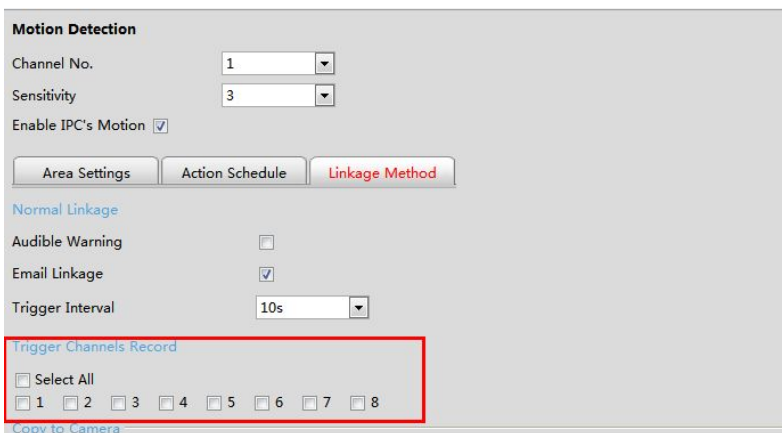

Figure 2.5 Alarm record settings in NVR Web

# **3. Other Alarm Actions for Motion Detection (based on 1.)**

After finishing 1., besides recording, there are other alarm actions for motion detection, like E-mail Linkage, Audible Warming and Alarm Output.

## **1) Local monitor setting of other alarm actions**

**Step1:** Log in NVR local monitor, click "Event"→"Motion Detection"→"Edit" **Step2:** Choose the effective time or draw the time table, select the alarm action and trigger interval. (This time table is used for setting the work time of other alarm action, not for recording, do not mix them up)

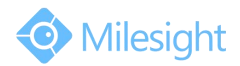

|                         |                             |              | <b>Event Settings</b> |        |                       |       |                |                |              |
|-------------------------|-----------------------------|--------------|-----------------------|--------|-----------------------|-------|----------------|----------------|--------------|
| Video Loss              | <b>Motion Detection</b>     |              |                       |        |                       |       |                |                |              |
| <b>Motion Detection</b> |                             |              | Action                |        |                       |       |                |                |              |
| Alarm Input             |                             |              |                       |        |                       |       | $\overline{6}$ | $\overline{z}$ | $\mathbf{B}$ |
| <b>Alarm Output</b>     | <b>Effective Time</b>       |              | Schedule              |        |                       |       |                |                |              |
| Exception               | $\circ$                     | Day          | Monday                |        | 22<br>20 <sub>2</sub> | 24    | 14             | 15             | 16           |
|                         |                             |              | Time1 00:00-24:00     |        | _______               |       | 22             | 23             | 24           |
|                         | Sunday<br>Monday            | Time2        | 00:00-00:00           |        | --------              |       | 30             | 31             | 32           |
|                         | Tuesday                     |              | Time3 00:00-00:00     |        | ----------            |       |                |                |              |
|                         | Wednesday                   |              | Time4 00:00-00:00     |        | --------              |       |                |                |              |
|                         | <b>Thursday</b><br>--       |              | Time5 00:00-00:00     |        | ---------             |       |                |                |              |
|                         | Friday<br>--                |              | Time6 00:00-00:00     |        | -------               |       |                |                |              |
|                         | Saturday                    |              | Time7 00:00-00:00     |        | <b>DESCRIPTION</b>    |       |                |                |              |
|                         | Holiday                     | <b>Time8</b> | 00:00-00:00           |        | <u>www.com.com</u>    |       |                |                |              |
|                         | <b>Edit Time</b>            |              | Time9 00:00-00:00     |        |                       |       | п              |                |              |
|                         |                             |              | Time10 00:00-00:00    |        |                       |       | <b>Z Edit</b>  |                |              |
|                         | <b>Trigger Alarm Output</b> |              | Time11 00:00-00:00    |        | и                     |       |                |                |              |
|                         | Audible Warning             |              | Time12 00:00-00:00    |        |                       |       | 6              | $\overline{L}$ | 8            |
|                         | Email Linkage               |              |                       |        |                       |       | 14             | 15             | 16           |
|                         | Trigger Interval            |              |                       |        |                       |       | 22             | 23             | 24           |
|                         |                             |              | OK<br>Cancel<br>Copy. | Apply  |                       |       | 30             | 31             | 32           |
|                         |                             |              | OK                    | Cancel | Apply                 |       |                |                |              |
|                         |                             |              |                       |        |                       |       |                |                |              |
| Live View               |                             |              |                       | Copy   |                       | Apply |                | Back           |              |

Figure 3.1 other alarm edition on NVR local monitor

## **2) Web interface setting of other alarm actions**

**Step1:** Log in NVR Web, click "Settings"→"Event"→"Motion Detection", click "Action Schedule", edit the schedule time.(This time table is used for setting the work time of

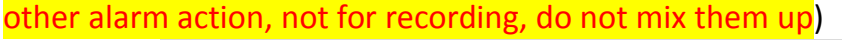

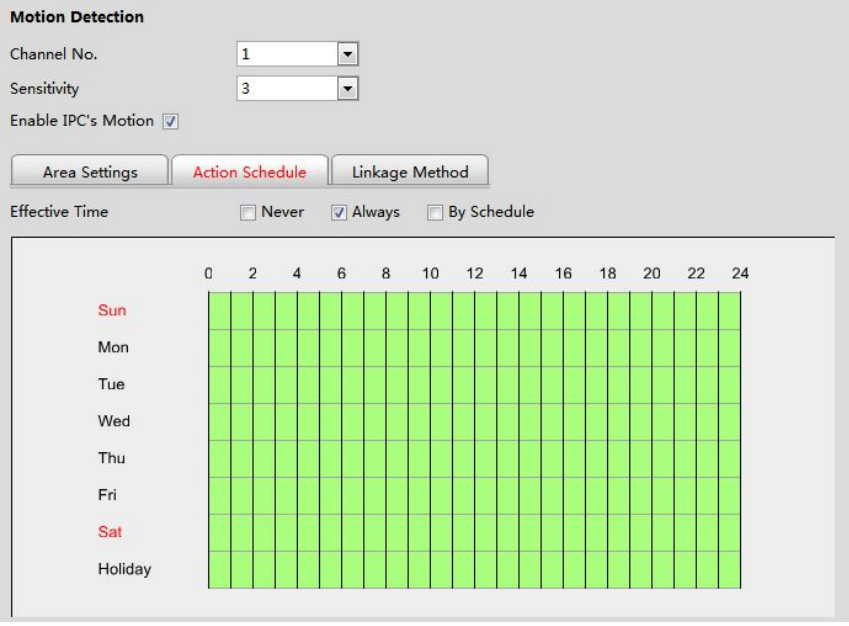

Figure 3.2 other alarm edition in NVR Web

**Step2:** Turn to another tab, "Linkage Method", select other alarm actions and trigger interval.

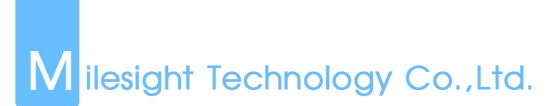

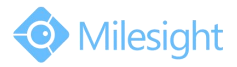

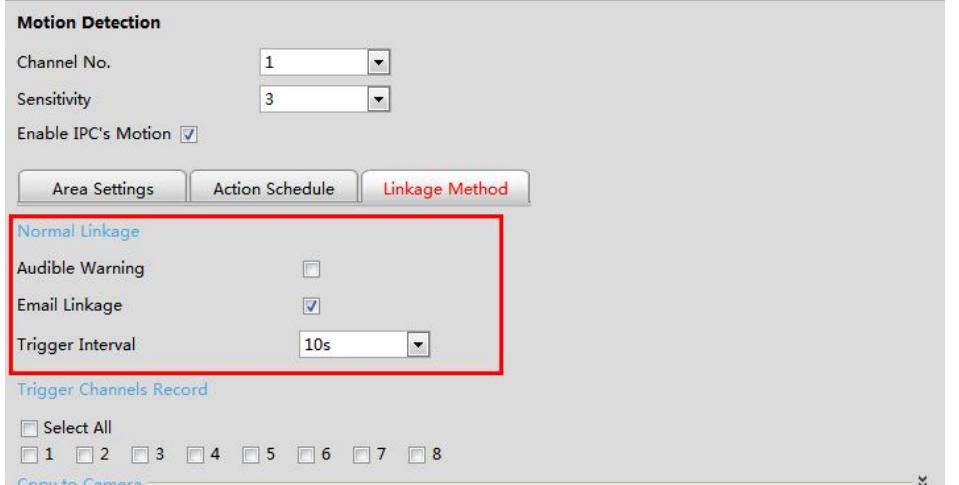

Figure 3.3 other alarm edition in NVR Web